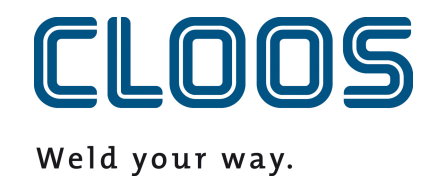

# **Program yönetimi ile C-Gate**

2024.2.0-DEV

# İçindekiler

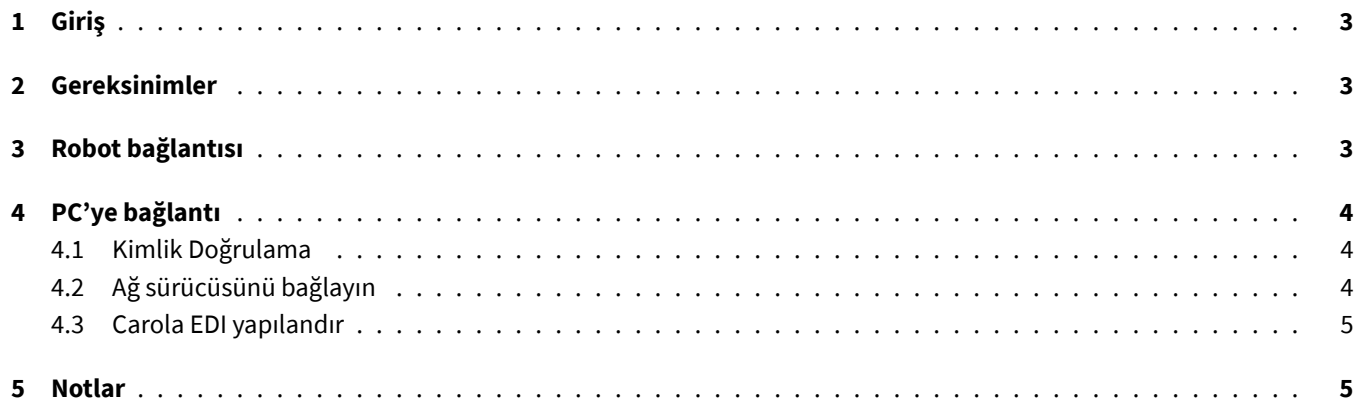

# <span id="page-2-0"></span>**1 Giriş**

Bu belgede, C-Gate program yönetiminin bir QIROX robotu ve CLOOS PC ürünleri ile entegre edilmesine yönelik talimatların yanı sıra gereksinimleri de bulacaksınız.

# <span id="page-2-1"></span>**2 Gereksinimler**

- C-Gate Modül: Program Yönetimi (C-Gate.PG)
- Robot seçeneği: C-Gate ile program yönetimi
- QIROX yazılım sürümü: QS2.12 itibariyle

# <span id="page-2-2"></span>**3 Robot bağlantısı**

Program yönetimi için robotun C-Gate adresine aktif olarak erişebilmesi gerekir. Bunun için robot üzerinde C-Gate erişim verilerinin yapılandırılması gerekmektedir.

Robot kullanıcı arayüzünün Sunucu alanında, bu amaç için aşağıdaki giriş alanları bulunmaktadır:

#### • **C-Gate-URL**

Robottan C-Gate adresine ulaşılabilecek HTTP adresi.

Örnek: http://c-gate.my-company.com

```
Örnek: http://192.168.1.100
```
HTTPs şu anda desteklenmemektedir. HTTPs desteği, program yönetiminin C-Gate IoT Connector adresine entegrasyonu ile planlanmaktadır.

#### • **Jeton**

C-Gate ile kimlik doğrulama için belirteç. Belirteç, kullanıcı adı ve parola yerine geçer ve C-Gate adresine bağlı her cihaza özeldir.

Bağlanmak istediğiniz ilgili cihazın token'ını C-Gate web arayüzünde, robotun bireysel görünümündeki *Cihazlar* altında bulabilirsiniz.

Robotun arşivindeki ağa erişerek bağlantıyı kontrol edebilirsiniz. Hiçbir hata görünmemeli ve programları aktarabilmelisiniz.

Bağlantı için ayrıntılı hata açıklamaları robot çalışma kayıt defterinde bulunabilir.

# <span id="page-3-0"></span>**4 PC'ye bağlantı**

# <span id="page-3-1"></span>**4.1 Kimlik Doğrulama**

PC'ye bağlantı bir ağ sürücüsü ve WebDAV protokolü kullanılarak yapılır. WebDAV protokolü aracılığıyla C-Gate adresinde oturum açmayı etkinleştirmek için HTTP için Basic Auth yöntemi etkinleştirilmelidir. HTTPS üzerinden erişimi uygulamak için C-Gate adresini Reverse-Proxy olarak adlandırılan bir ağın arkasında çalıştırıyorsanız, bu adımı atlayabilirsiniz. Yönetici olarak çalıştırılan bir komut istemiyle Temel Kimlik Doğrulama yöntemine izin vermek için aşağıdaki komutu kullanın:

REG ADD HKLM\SYSTEM\CurrentControlSet\Services\WebClient\Parameters /f /v BasicAuthLevel /t REG\_DWORD /d 2

Alternatif olarak, değeri Windows Kayıt Defteri Düzenleyicisi'nde aşağıdaki anahtar altında manuel olarak ayarlayabilirsiniz:

HKEY\_LOCAL\_MACHINE\SYSTEM\CurrentControlSet\Services\WebClient\Parameters

```
BasicAuthLevel=2
```
Etkinleşmesi için değişiklikten sonra bilgisayarınızı yeniden başlatın.

# <span id="page-3-2"></span>**4.2 Ağ sürücüsünü bağlayın**

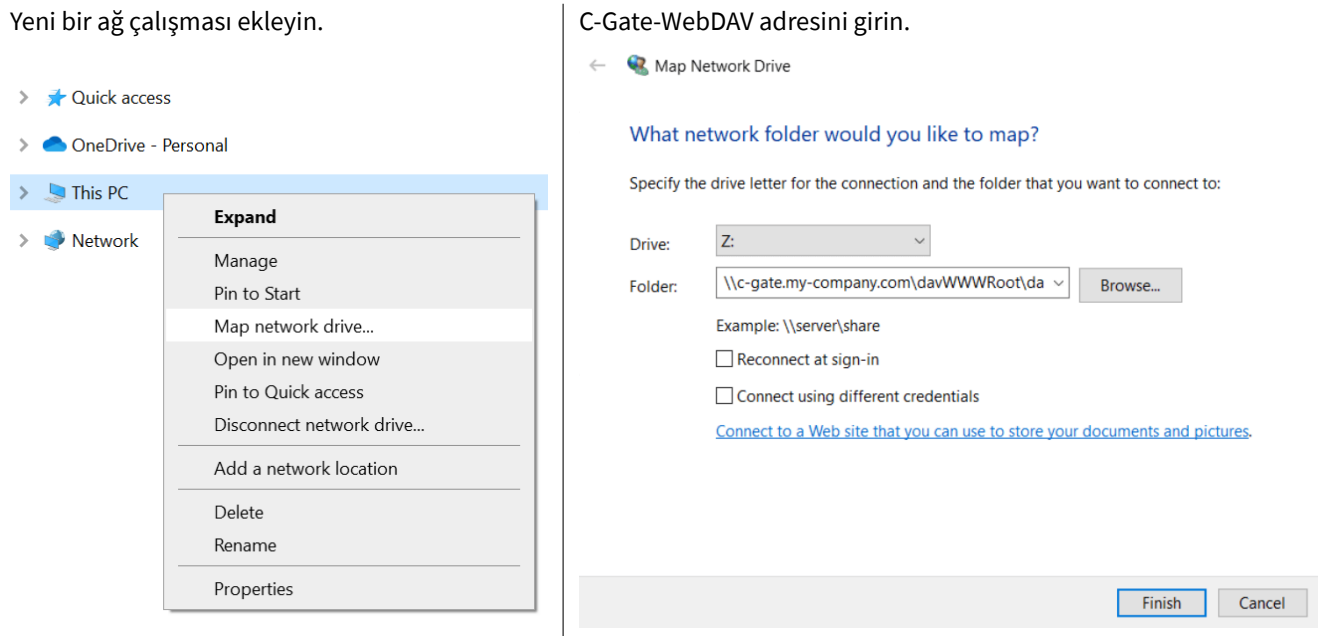

Örnekler:

\\c-gate.my-company.com\davWWWRoot\dav\v1\legacy \\192.168.1.100\davWWWRoot\dav\v1\legacy

Not:

HTTPS üzerinden erişimi uygulamak için C-Gate adresini Reverse-Proxy olarak adlandırılan bir adresin arkasında çalıştırırsanız, C-Gate WebDAV adresini biraz farklı ayarlamanız gerekir. Örnekler:

```
\\c-gate.my-company.com@SSL@443\davWWWRoot\dav\v1\legacy
\\192.168.1.100@SSL@443\davWWWRoot\dav\v1\legacy
```
### **4.3 Carola EDI yapılandır**

C-Gate ile entegrasyon için bir ortam değişkeni Carola EDIçalışma dizini daha önce kurulmuş olan C-Gate ağ sürücüsü olarak değiştirilmelidir.

CLOOSDAT ortam değişkeni sistem değişkenleri alanından değiştirilebilir. Bu ayara diğer şeylerin yanı sıra aşağıdaki şekilde ulaşabilirsiniz:

- Anahtarlar: WIN + R
- Girdi: rundll32 sysdm.cpl,EditEnvironmentVariables
- Anahtarlar: CTRL + SHIFT + ENTER

Eğer C-Gate ağ sürücüsünü *Z* harfi ile bağladıysanız, lütfen CLOOSDAT için değer olarak Z: girin.

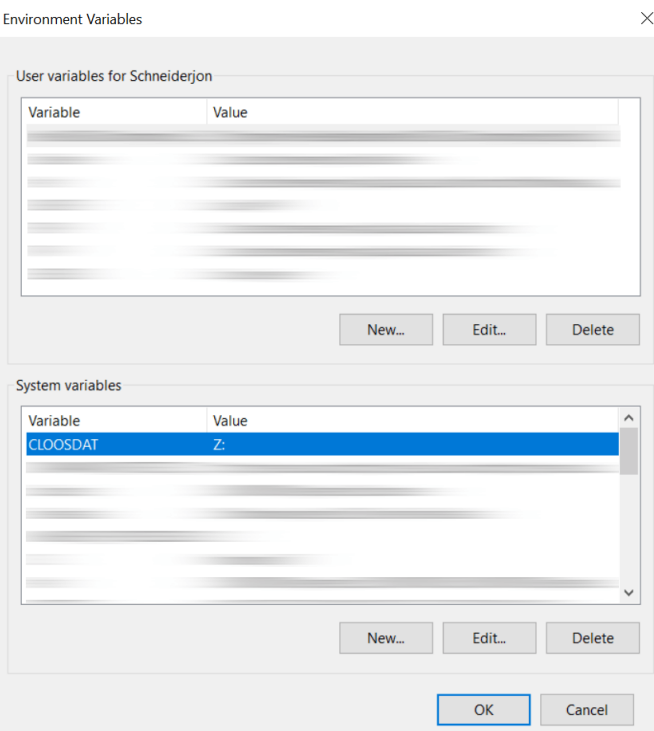

# **5 Notlar**

Robot yapılandırması ağ sürücüsünde C-Gate tarafından otomatik olarak sağlanır. Bu, C-Gate adresini doğrudan robottan alır ve ağ sürücüsünde değiştirilemez veya silinemez.

Klasör adları robotların kontrol numaralarına (seri) göre oluşturulur.